# **Bad Word Blocker Guilded Docs Documentation**

*Release latest*

**Aug 07, 2022**

# **CONTENTS**

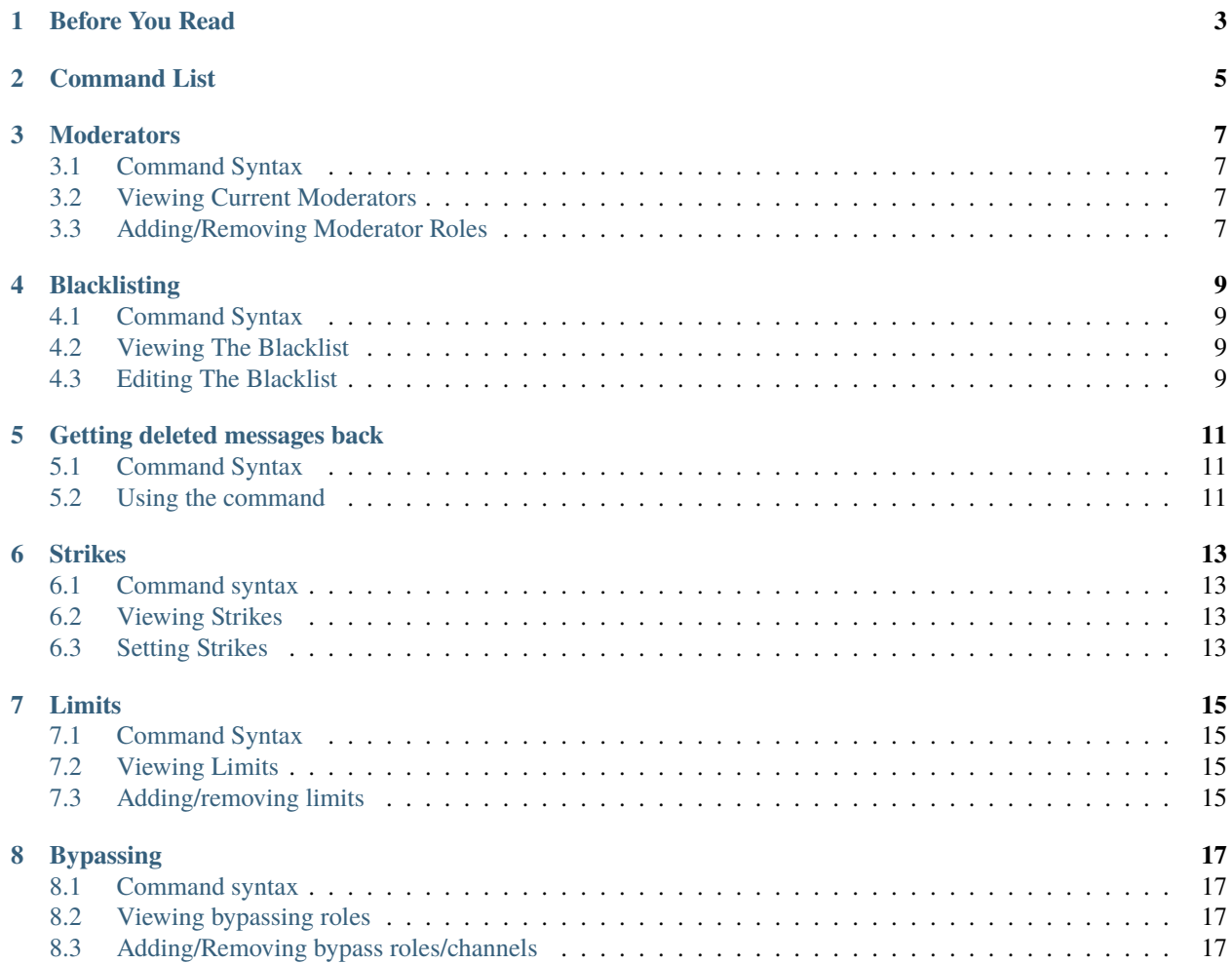

This is the official documentation for the Guilded version of Bad Word Blocker. If you're seeking the Discord version of Bad Word Blocker, click [here.](https://bwbdocs.readthedocs.io/en/latest/)

# **BEFORE YOU READ**

- <span id="page-6-0"></span>• This bot is a port of the original Bad Word Blocker on Discord.
- Unless stated, you can safely assume that all commands are restricted to moderators only. Moderators are defined as those with a moderator role, which you can manage with the b-mod command.
- Like the Disord version of this bot, the goal is to be a free, simple alternative to some of the paid automod bots. Who likes spending money? I know I don't.
- •

**TWO**

# **COMMAND LIST**

<span id="page-8-0"></span>This is a list of all the commands the bot has. The next chapters will explain how to use all of them except b-ping, because the ping command is just to ping the bot.

b-ping b-blkst b-str b-limits b-byp b-log b-get b-mod

**THREE**

# **MODERATORS**

<span id="page-10-0"></span>To prevent anyone from being able to tamper with the bot in your server, nobody except those with moderator roles can run moderator commands on the bot.

Only the server owner and people with existing moderator roles can use this command.

# <span id="page-10-1"></span>**3.1 Command Syntax**

b-mod (add|remove|view) (role mention here)

# <span id="page-10-2"></span>**3.2 Viewing Current Moderators**

Run b-mod view to view the IDs of the current mod roles.

# <span id="page-10-3"></span>**3.3 Adding/Removing Moderator Roles**

Use the add or remove options to add/remove moderator roles, followed by the role mention. Exmaple: **Add mod role:** b-mod add @RoleMention **Remove mod role:** b-mod remove @RoleMention

# **BLACKLISTING**

<span id="page-12-0"></span>Obviously, the bot is made for censoring messages containing bad words. phrases, and links. The blacklist allows you to acheive this.

### <span id="page-12-1"></span>**4.1 Command Syntax**

b-blkst (add|remove|view) (words|phrases|links) <items seperated by commas> Everything the bot blocks is organized into a "blacklist". You can access this blacklist using the blkst command.

# <span id="page-12-2"></span>**4.2 Viewing The Blacklist**

To view the blacklist for your server, type b-blkst view and send it in any channel. The bot will respond with a hidden message containing the blacklist.

# <span id="page-12-3"></span>**4.3 Editing The Blacklist**

The bot can block three types of items: words, phrases, and links. Use the add or remove options to add/remove items. Exmaples:

**Adding words:** b-blkst add words word1, word2, word3

**Adding phrases:** b-blkst add phrases some phrase 1, some phrase 2, another phrase

**Adding links:** b-blkst add links https://link1.com, https://link2.com, https://anotherlink. com

**Removing words:** b-blkst remove words word1, word2, word3

**Removing phrases:** b-blkst remove phrases some phrase 1, some phrase 2, another phrase

**Removing links:** b-blkst remove links https://link1.com, https://link2.com, https:// anotherlink.com

**Warning:** If you are adding non-swear words to the words section, you need to add either an underscore \_ or star \* in front of those words.

#### **FIVE**

# **GETTING DELETED MESSAGES BACK**

<span id="page-14-0"></span>If one of your messages gets deleted, you can get it back.

# <span id="page-14-1"></span>**5.1 Command Syntax**

b-get (user mention here)

# <span id="page-14-2"></span>**5.2 Using the command**

If you want to view your own last deleted message, use b-get. If you want to view someone else's message, you have to mention them and be a moderator.

**View someone else's last message exmaple:** b-get @MemberMention

**SIX**

## **STRIKES**

<span id="page-16-0"></span>Every time a person gets their message deleted, they will receive a "strike". A strike is a way to keep track of how many times a person said a blacklisted item.

### <span id="page-16-1"></span>**6.1 Command syntax**

b-str (set|view) (role mention here)

# <span id="page-16-2"></span>**6.2 Viewing Strikes**

Use the view option to view your or someone else's strikes. View your own strikes (mod role not needed): b-str view @YourMentionHere View someone else's strikes: b-str view @MemberMention

# <span id="page-16-3"></span>**6.3 Setting Strikes**

You can set the strikes of someone else, or yours, with b-str set. Example:

**Setting 5 strikes on a member:** b-str set 1 @MemberMention

#### **SEVEN**

#### **LIMITS**

<span id="page-18-0"></span>In the last section, strikes were introduced. Just keeping track of strikes isn't very useful. Strikes were created for use with "limits".

Limits are a way to put a "cap" on the amount of times a person can say a blacklisted item. For exmaple, you could create a limit: If a member reaches 5 strikes, they get banned.

#### <span id="page-18-1"></span>**7.1 Command Syntax**

b-limits (add|remove|view) (amount goes here) (kick|ban)

### <span id="page-18-2"></span>**7.2 Viewing Limits**

To view existing limits, run b-limits view.

# <span id="page-18-3"></span>**7.3 Adding/removing limits**

To add a limit, use the add option, followed by the amount and action. Exmaples: **Adding a limit of a kick upon receiving 2 strikes:** b-limits add 2 kick **Adding a limit of a ban upon receiving 4 strikes:** b-limits add 4 ban To remove a limit, use the remove option, followed by the amount. **Removing an existing limit of kick on 2 strikes:** b-limits remove 2 **Removing an existing limit of ban on 4 strikes:** b-limits remove 4

**EIGHT**

# **BYPASSING**

<span id="page-20-0"></span>Sometimes, you'll want to extempt people from the bot's filter. You can extempt roles and channels from the wrath of Bad Word Blocker.

### <span id="page-20-1"></span>**8.1 Command syntax**

b-byp (add|remove|view) (role|channel) (role or channel mention here)

# <span id="page-20-2"></span>**8.2 Viewing bypassing roles**

To view bypassing roles, use b-byp view.

# <span id="page-20-3"></span>**8.3 Adding/Removing bypass roles/channels**

To add a role or channel, use the add option, followed by the role or channel mention. Same with the remove option. Exmaples:

**Add role:** b-byp add role @RoleMention **Remove role:** b-byp remove role @RoleMention **Add channel:** b-byp add channel @ChannelMention **Remove channel:** b-byp remove channel @ChannelMention